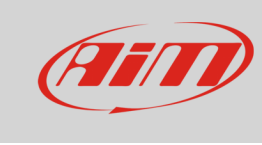

## Showing LCU-One CAN data on MyChron5

## **Answer:**

How can I see data sampled by LCU – One CAN on MyChron5 display?

## **Answer:**

Connect LCU – One CAN to MyChron5 and follow this procedure:

- press "MENU/<<" button
- select "System Settings" and press "ENTER"
- select "Display Setup" and press "ENTER"
- choose a custom page, enable it and press "CONFIG"

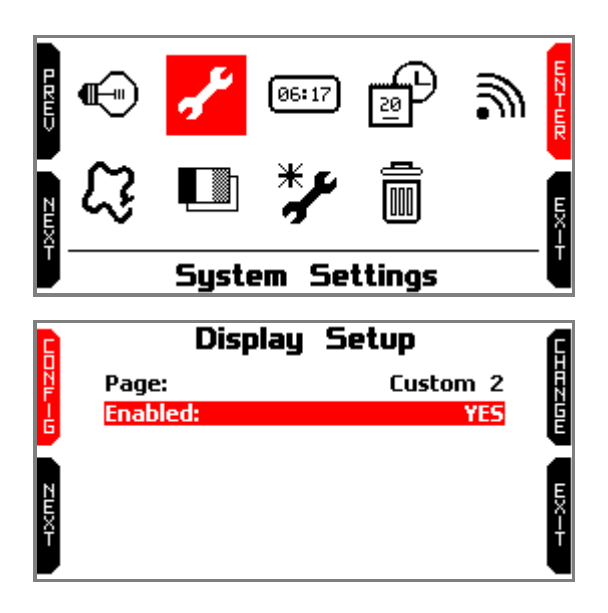

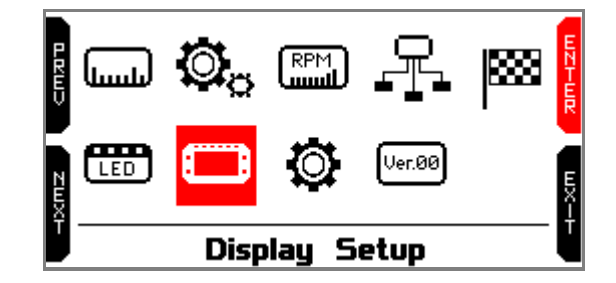

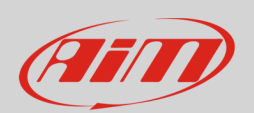

## **Expansions**

The page shows 4 fields all set as "NONE" with the top left one selected.

- press "SELECT"
- use "PREV" and "NEXT" button to scroll the list of available values;
- the LCU-One values you can see are:
	- o Lambda Val (that will be labelled Lmd) corresponding to the ration oxygen/air in the exhaust gas – reference value is 1.00
	- o Lambda AFR (label AFR) corresponding to lambda value multiplied by the stochiometric value of the fuel you are using (i.e. petrol stochiometric value is 14.57)
	- o Lambda Temp (labelled LmdT) corresponding to the probe internal temperature
- select the desired value and press "SELEZ"; repeat the operation for the three values

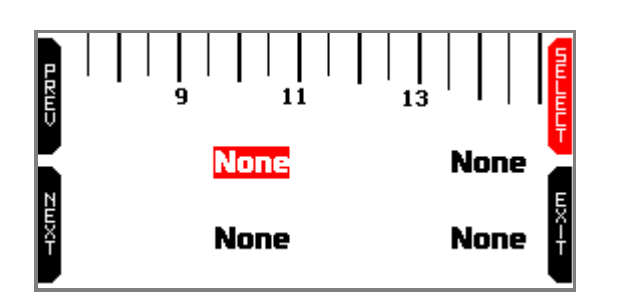

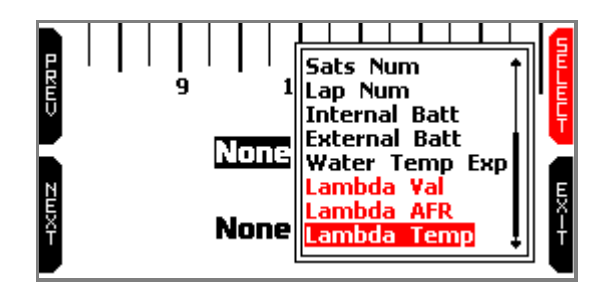

- at the end MyChron5 will show all fields set: press "EXIT" until you reach MyChron5 home page
- press "ON/VIEW" until you reach LCU page you configured and you will see in real time the values of the fields you set.

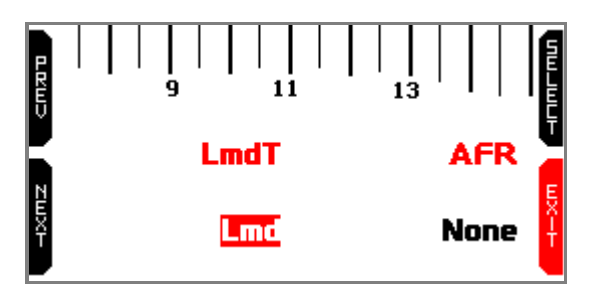

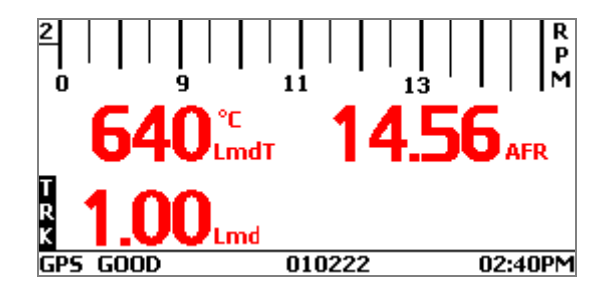